1. Go to the app catalog on you **school-issued MacBook**. You may not use a personal device.

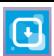

2. Look for Bluebook and click Install.

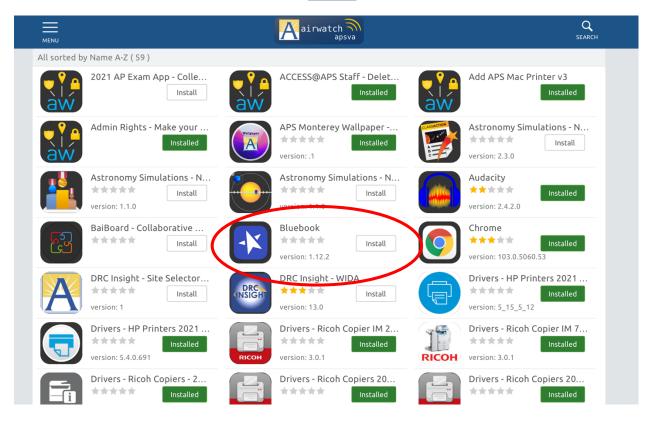

3. Confirm installation, click Install.

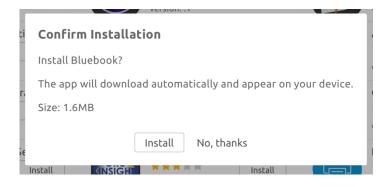

4. Launch the Bluebook app from your MacBook's applications

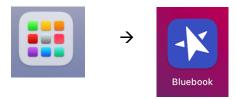

5. Sign in with your College Board Account. You will need your account information on test day. If you do not remember your password, you can reset it. If you are unable to reset it, you can call AP Services for Students at 888-225-5427. Please have your username and password ready for test day!!

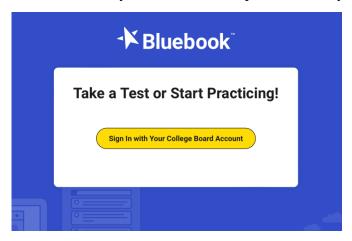

- 6. You will be asked to accept a privacy policy. Scroll down, check the box, and click Next.
- 7. Your teacher will instruct you to take the Test Preview. If you are able to open the test preview, Bluebook is installed properly and you are ready for test day!

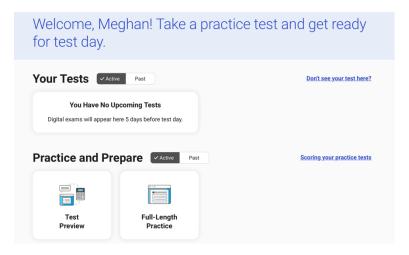

Note: Use the Test Preview and Full-Length Practice as an opportunity to use the digital tools. Important tools you will want to be aware of are:

- Annotate (Highlight the text, then click annotate. Hover over the highlighted text to see the note you wrote.)
- Mark for Review (to remind yourself to come back later)
- Cross out wrong answer choices
- Keyboard shortcuts (including zoom in/out)
- Hide/Show Timer
- Unscheduled Break (for example, if you need to use the restroom)
- Exit the Exam
- MacBook battery icon shows your Macbook's battery life. If you fall below 20%, alert your proctor. Your proctor can also see your computer's battery life.